## **Hogyan tudja bankkártyáját online fizetésre használni?**

## **A készüléken a következő beállítások ellenőrzése szükséges:**

- Okos értesítések engedélyezése a készüléken
	- o A készülékében engedélyeznie kell, hogy a CIB Bank Mobilalkalmazás értesítéseket küldjön Önnek, melyet a Beállítások/Értesítések pont alatt a CIB Bank ikon mellett tud beállítani.
- Az akkumulátorkímélő legyen a készülékén kikapcsolva.
- A háttérben semmilyen alkalmazás ne fusson párhuzamosan az CIB-es alkalmazással.

## **Android esetében az alábbi beállításokat kell elvégeznie a push értesítések beállításához:**

- 1. Hosszan nyomja meg a CIB Bank Mobilalkalmazás ikont.
- 2. A megjelenő gyorsmenüből válassza ki az Alk.infó lehetőséget.

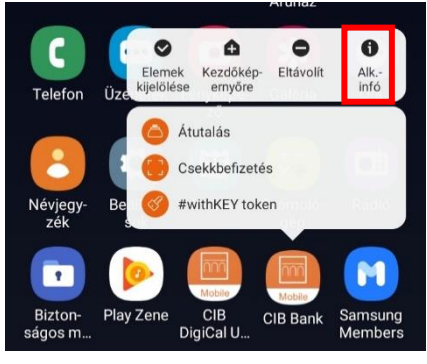

3. Kattintson az Értesítések fülre.

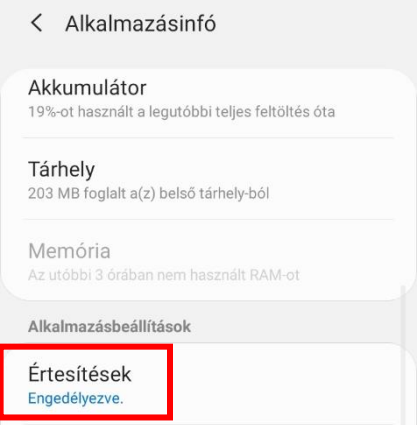

4. Válassza ki a SMARTAUTH lehetőséget.

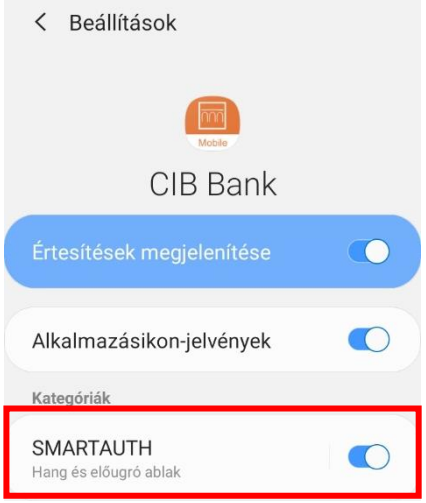

5. Ezen az oldalon módosíthatja a push üzenet megjelenítési módokat. **Fontos, hogy az értesítések megjelenítése engedélyezve legyen.**

**Zárolt képernyő esetében válassza a Tartalom megjelenítése gombot annak érdekében, hogy felugorjon a push-üzenet.**

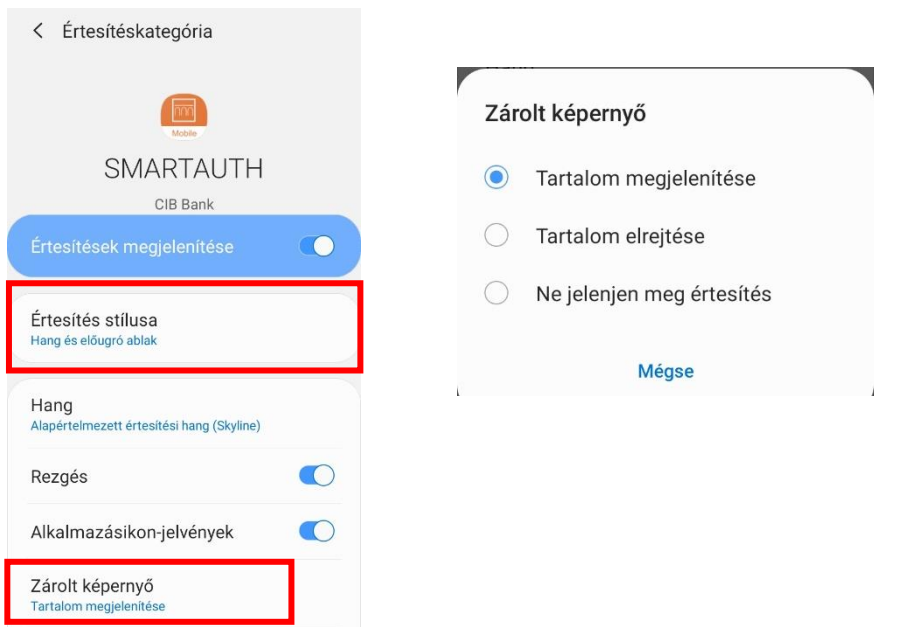

**iOS készülékek esetében az alábbi beállításokat szükséges elvégeznie a push értesítések beállításához:** 

- Lépjen be a készülék **Beállításokba**, és nyissa **meg az Értesítések pontot, majd válassza azon belül a CIB Bank elnevezésű alkalmazást.**

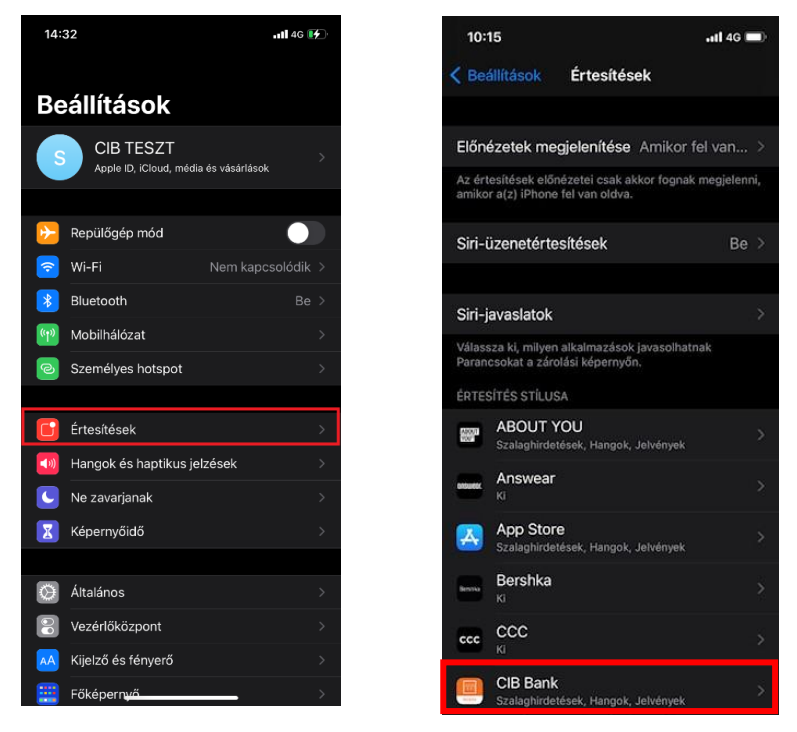

- Ezután kell beállítani **a push üzenet megjelenítését a készüléken az alábbiak szerint:** 
	- o **Az előnézetek megjelenítése részt állítsa Mindig-re**
	- o **A szalagcímstílust állítsa át Állandó-ra**

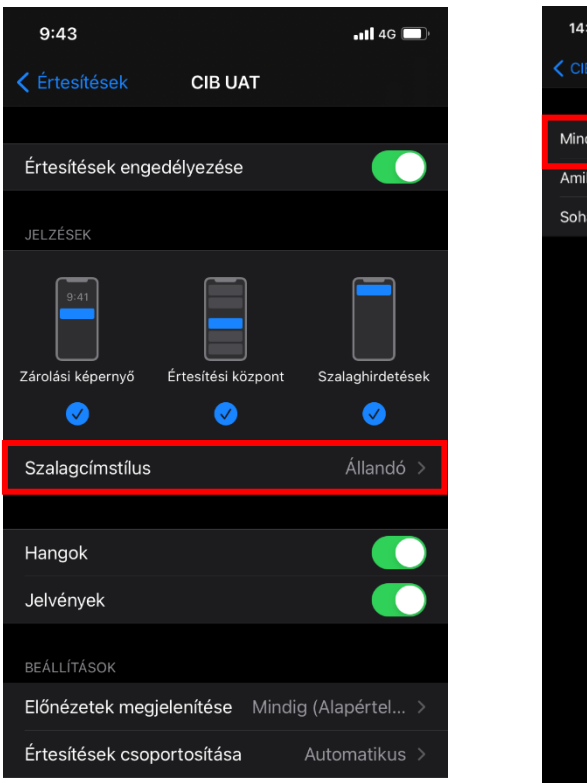

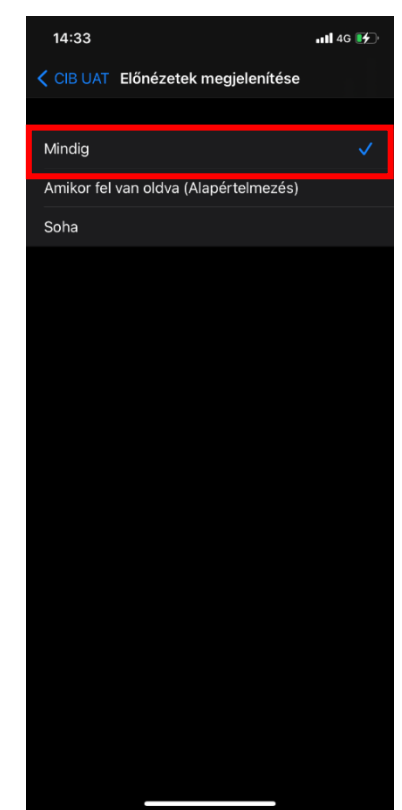

Fontos, hogy frissítse folyamatosan CIB Bank Mobilalkalmazását annak letöltését követően is, az alkalmazás zavartalan működése érdekében.